ГОУ НПО «Профессиональный лицей  $N_212$ 

# Работа с кроссвордом в Microsoft Office Excel

*Тимофеева Наталья, учащаяся 3 курса*

**г. Псков**

# Общий обзор

## Это первоначальный вид окна Excel

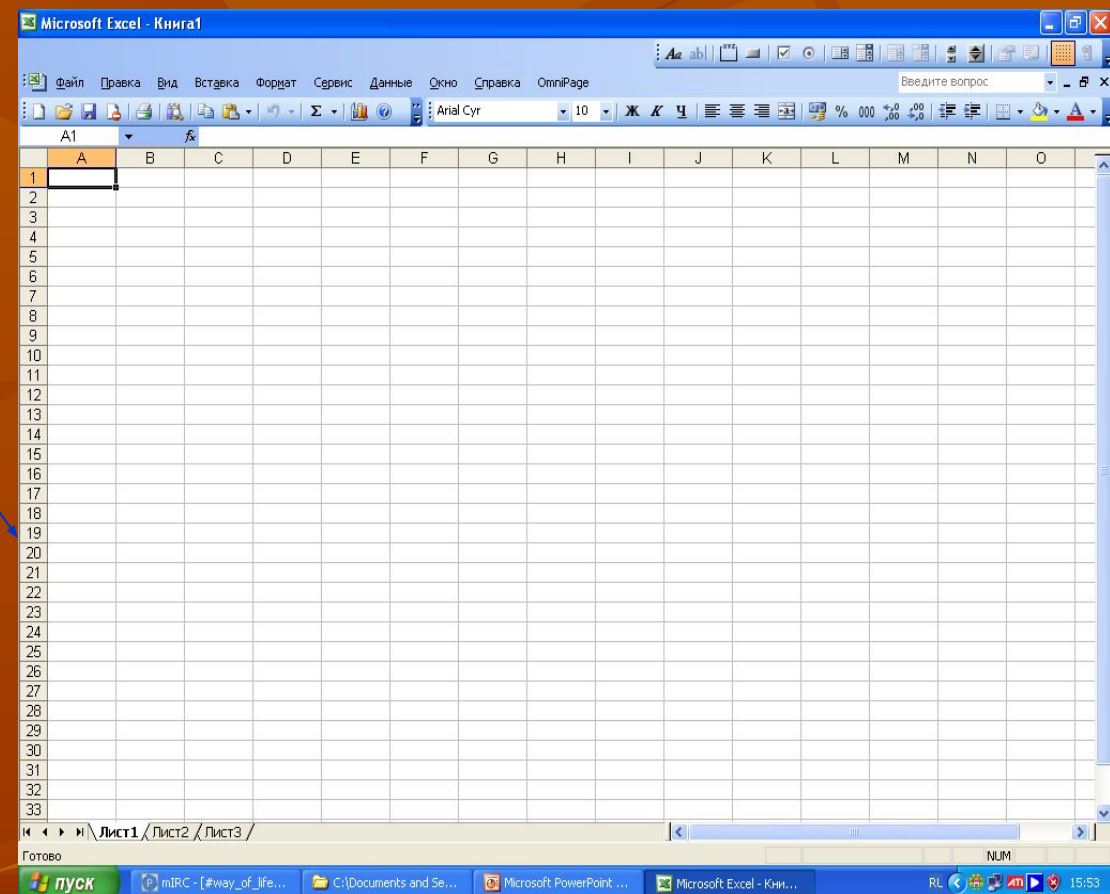

## **Как сделать ширину столбца**

 Для того, чтобы начать делать кроссворд необходимо выбрать функцию Формат, подфункцию Столбец и там выбрать Ширину для всех ячеек.

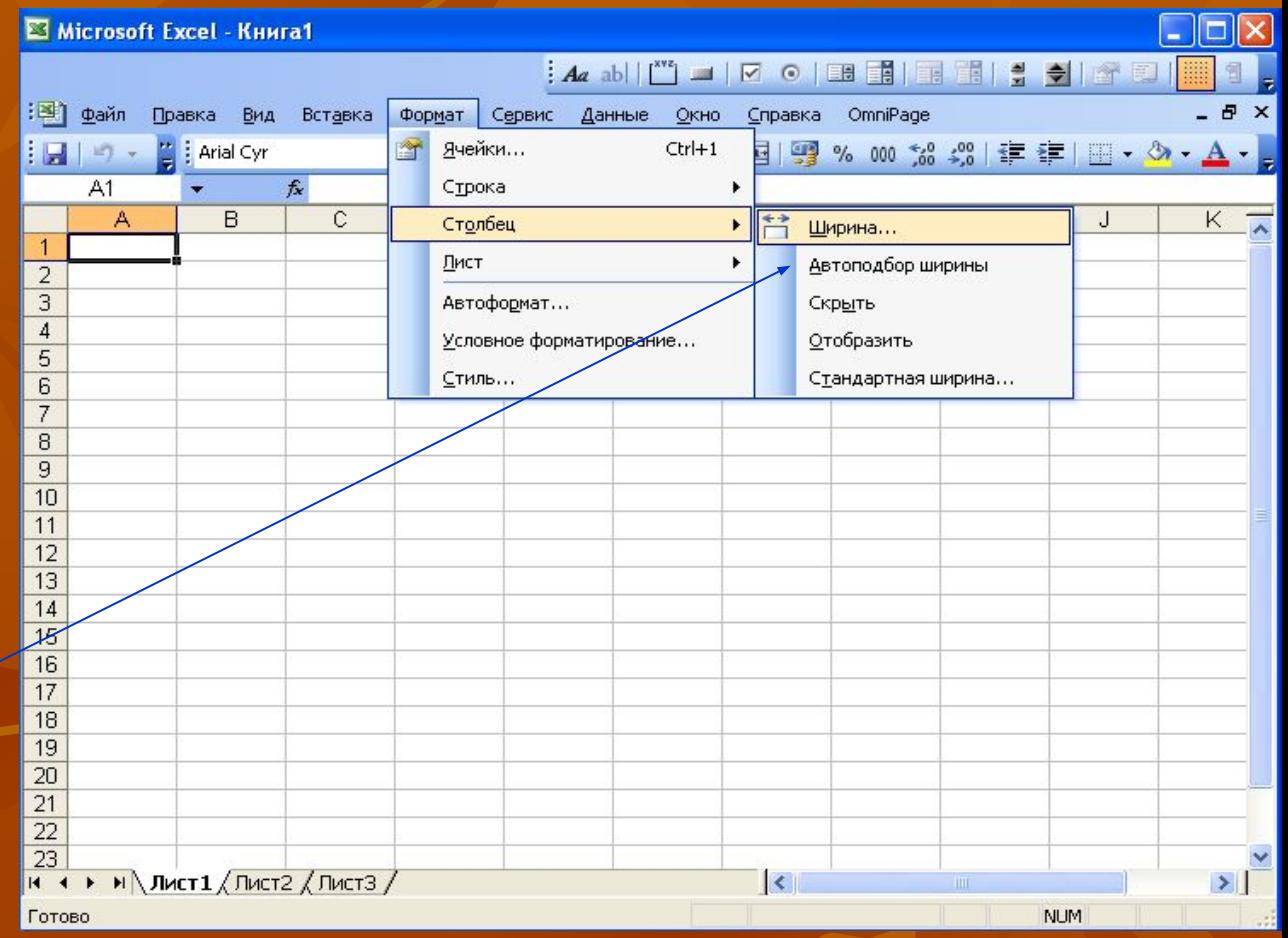

## **Рисование кроссворда**

 В пустых клетках мы рисуем кроссворд который разработали.

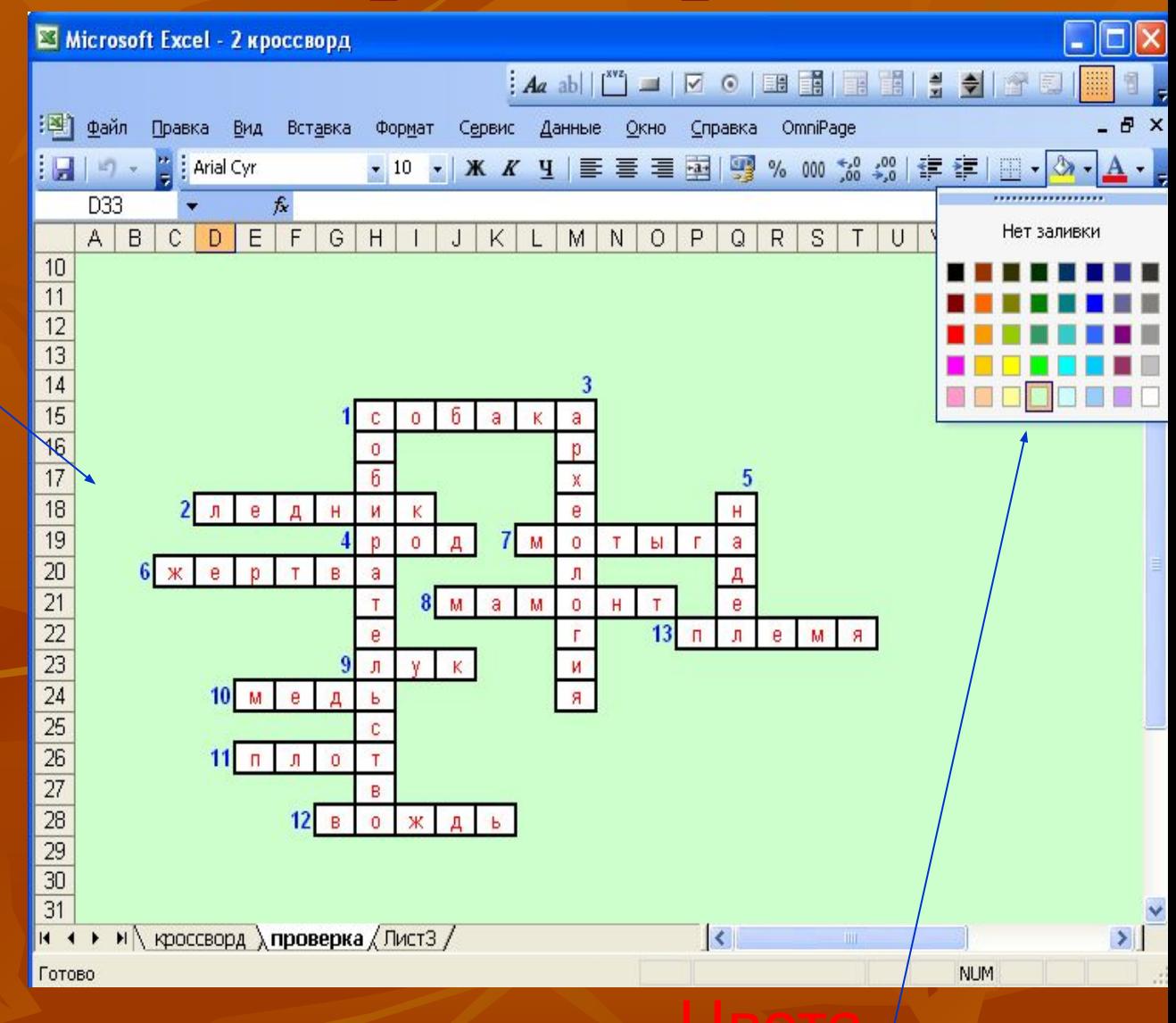

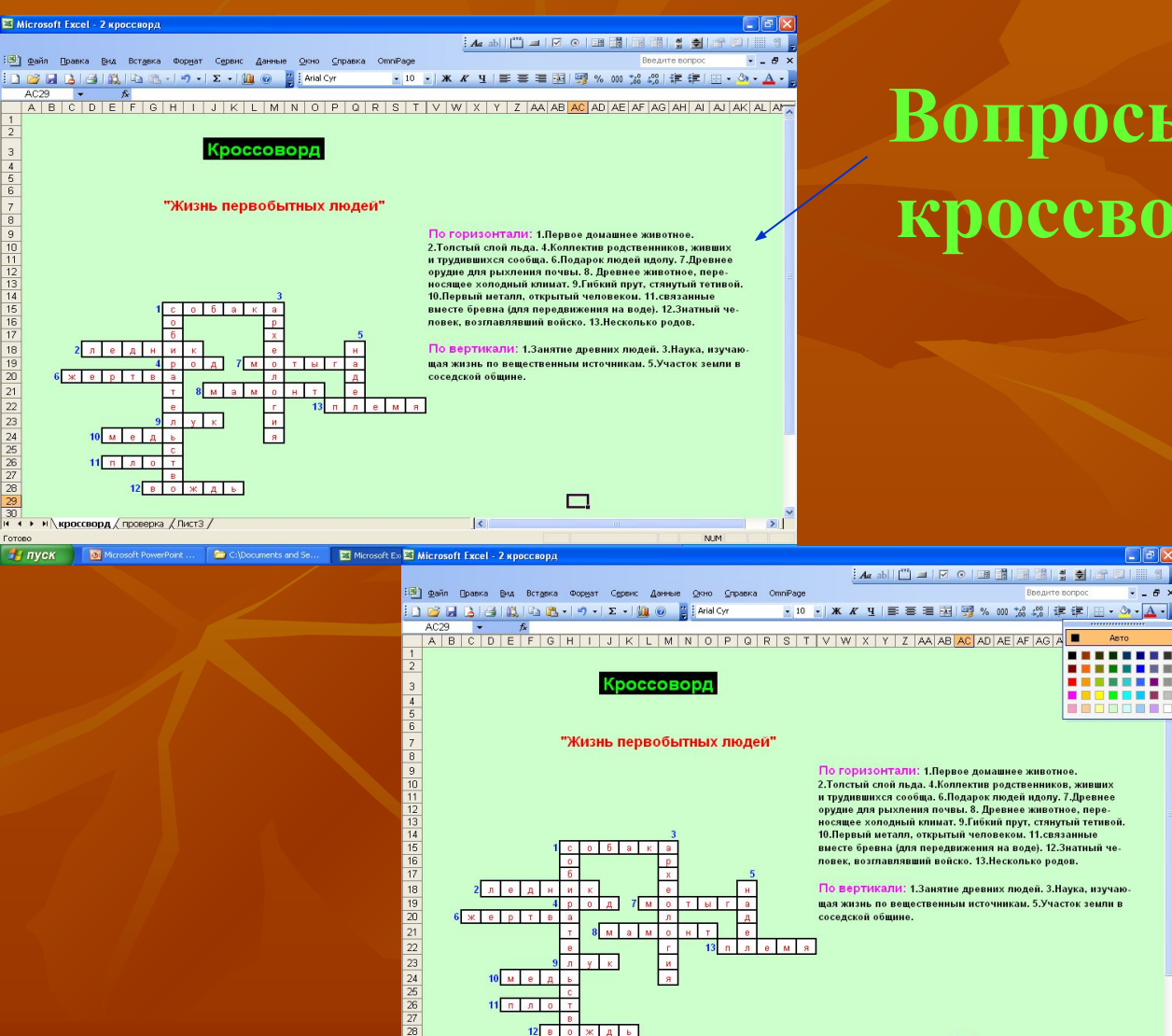

 $\frac{1}{2}$  пуск

Microsoft PowerPoin

**Go** C:\Documents and Se

 $\frac{12}{13}$ 

 $\frac{1}{14}$ 

 $\frac{1}{15}$ 

 $\frac{18}{19}$ 

 $\overline{20}$ 

21  $2\sqrt{2}$ 

23

 $24$ 

### **Вопросы для кроссворда**

 $-6x$ 

........ ........ . . . . . . . .

. . . . . . . . 1000000

RL < 卷 图 20 D + 0

#### **Менять цвет шрифта**

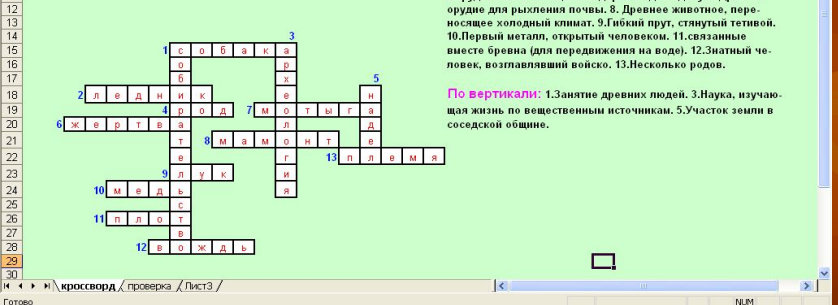

Microsoft Excel - 2 kp...

# **Как выглядит сама проверка в**

### **кроссворде**

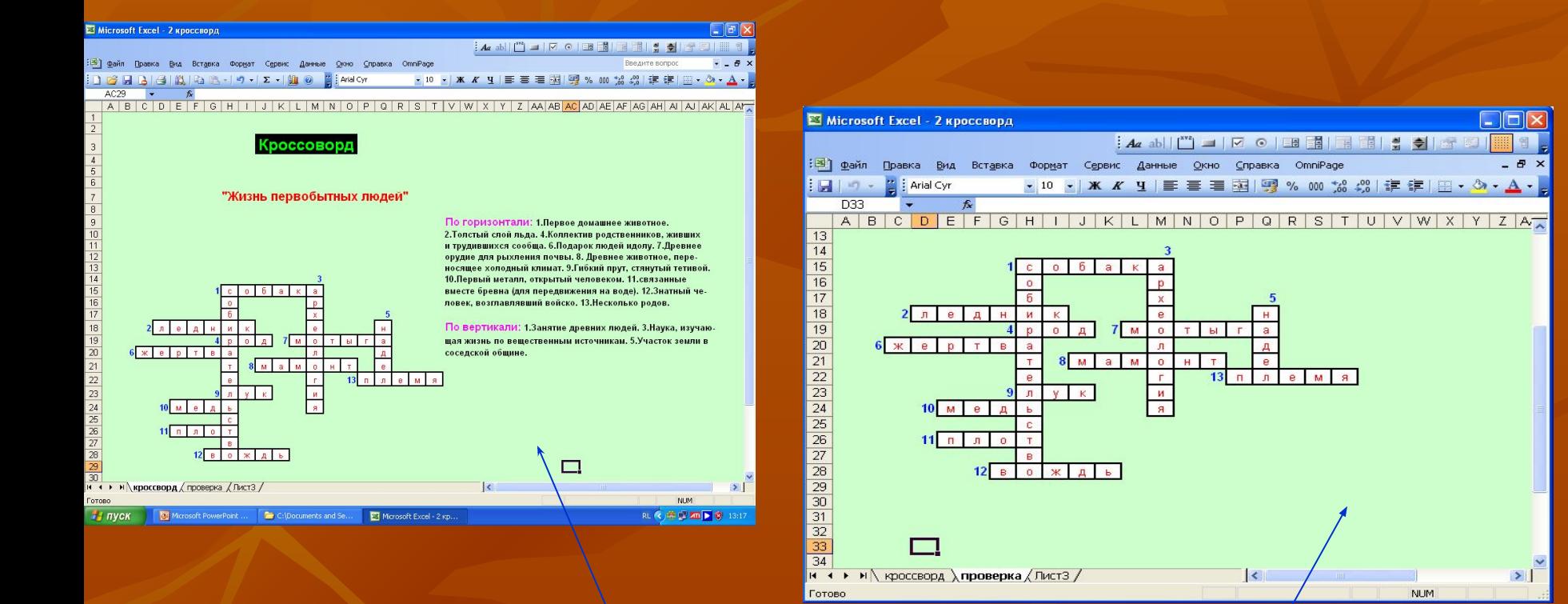

**1 лист сам кроссворд с вопросами**

**На 2-ом листе проводится проверка кроссворда**

## *Проверка кроссворда*

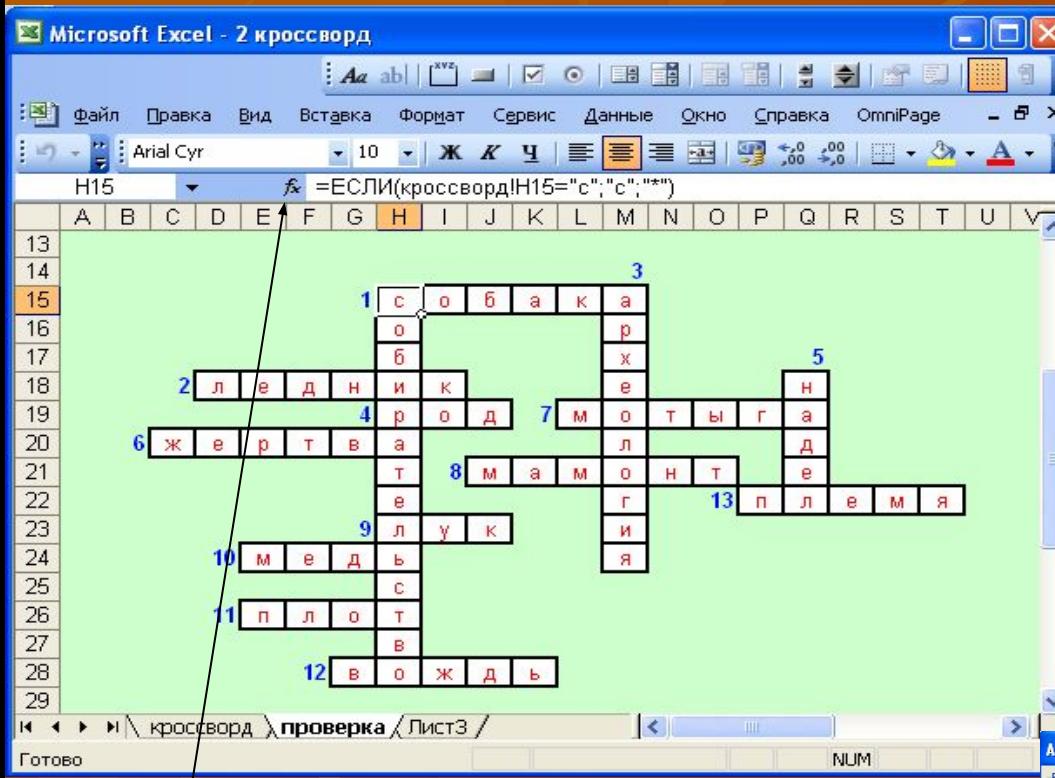

**После нажатия проявляется окно, в которое необходимо вписать значение истины из самого кроссворда и, если «ложь», то какой-нибудь значок!**

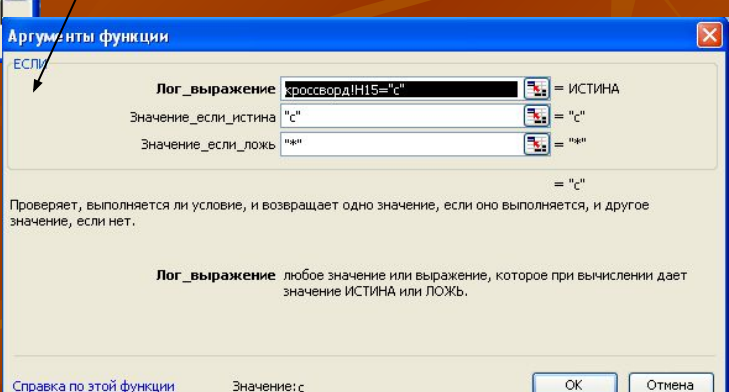

**Необходимо нажать на этот значок**

## *Как убрать сетку*

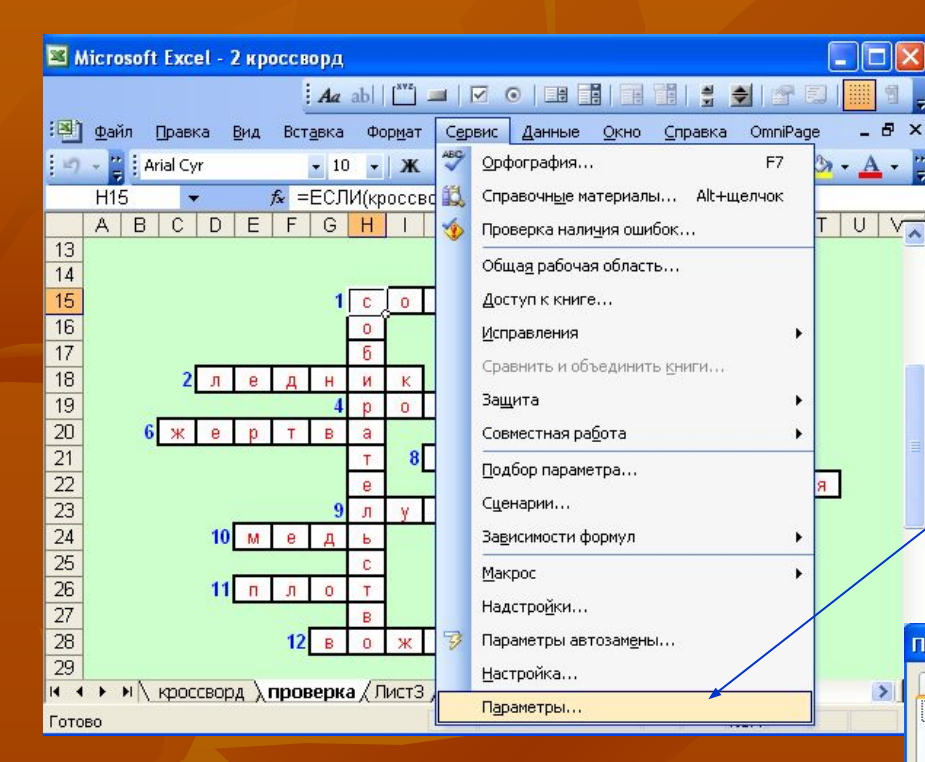

**После нажатия появится окно. И в параметрах окна нужно убрать галочку рядом с сеткой.**

 **Для этого и выбрать Параметры** 

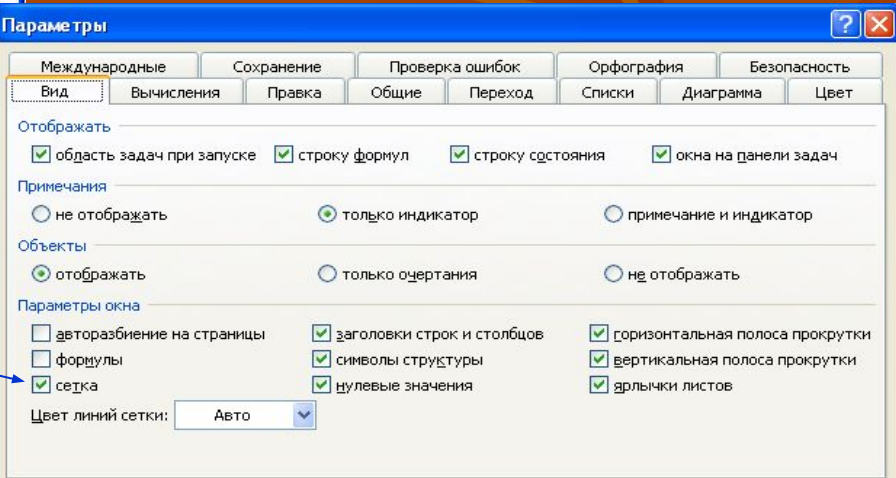

ОК

Отмена

## Вставка

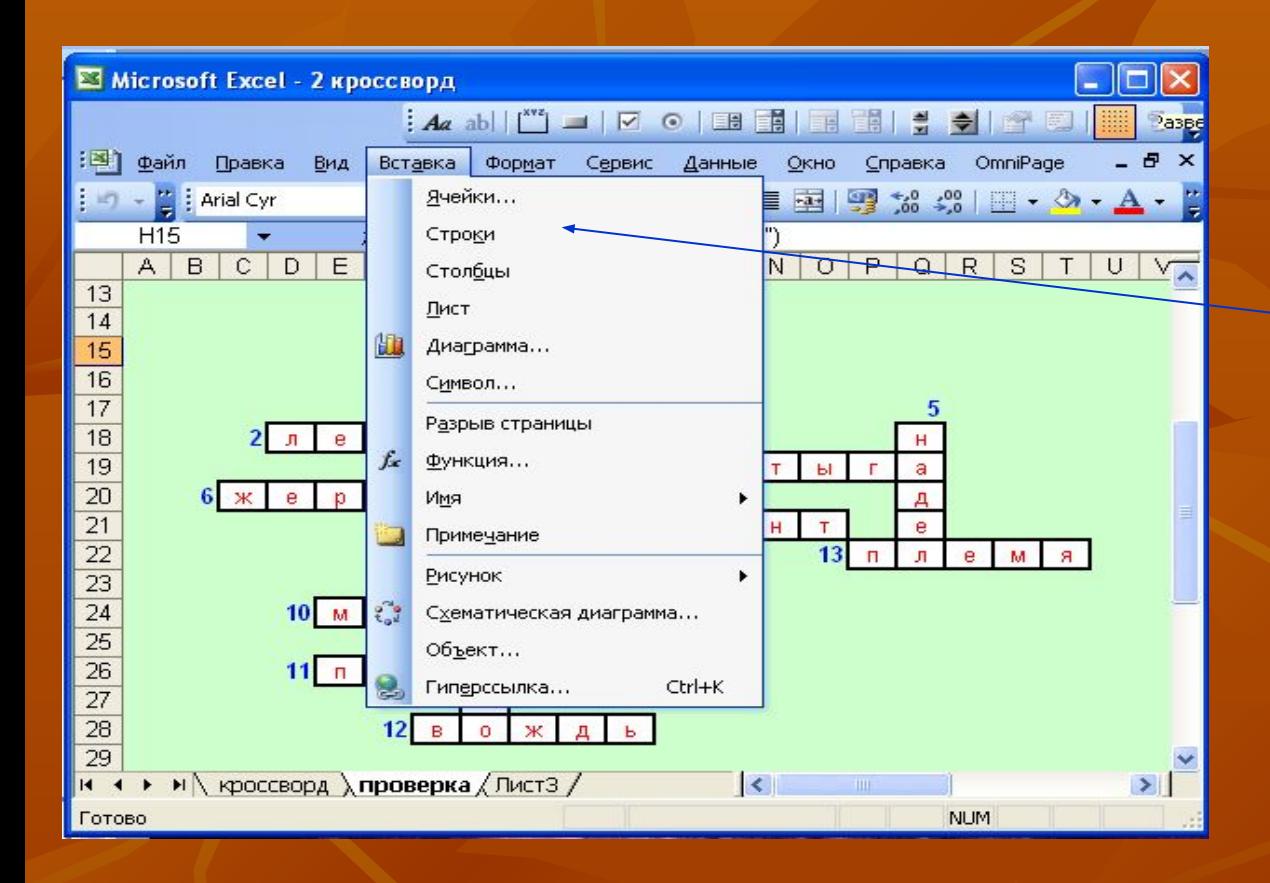

 **Функция Вставка служит для того, чтобы вставлять ячейки, строки, столбцы, рисунки и пр.**